# **Professional Services**

# **User Guide**

Issue 01

**Date** 2022-12-09

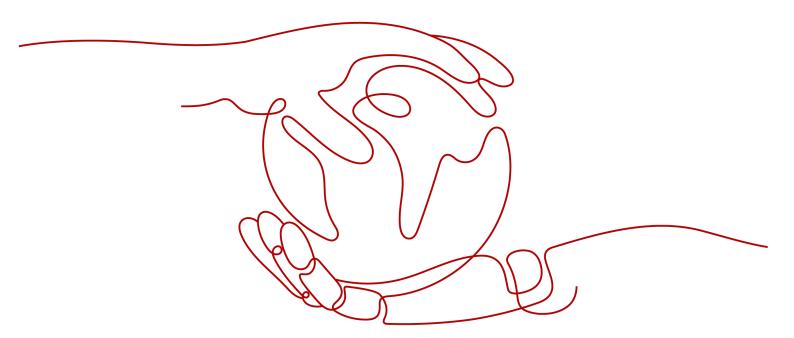

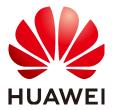

# Copyright © Huawei Technologies Co., Ltd. 2022. All rights reserved.

No part of this document may be reproduced or transmitted in any form or by any means without prior written consent of Huawei Technologies Co., Ltd.

### **Trademarks and Permissions**

HUAWEI and other Huawei trademarks are trademarks of Huawei Technologies Co., Ltd. All other trademarks and trade names mentioned in this document are the property of their respective holders.

### **Notice**

The purchased products, services and features are stipulated by the contract made between Huawei and the customer. All or part of the products, services and features described in this document may not be within the purchase scope or the usage scope. Unless otherwise specified in the contract, all statements, information, and recommendations in this document are provided "AS IS" without warranties, guarantees or representations of any kind, either express or implied.

The information in this document is subject to change without notice. Every effort has been made in the preparation of this document to ensure accuracy of the contents, but all statements, information, and recommendations in this document do not constitute a warranty of any kind, express or implied.

# Huawei Technologies Co., Ltd.

Address: Huawei Industrial Base

Bantian, Longgang Shenzhen 518129

People's Republic of China

Website: <a href="https://www.huawei.com">https://www.huawei.com</a>

Email: <a href="mailto:support@huawei.com">support@huawei.com</a>

# **Contents**

| 1 My Services                  |    |
|--------------------------------|----|
| 1.1 Viewing a Service          | 1  |
| 1.2 Accepting a Service        | 2  |
| 1.3 Evaluating a Service       |    |
| 2 My Service Requests          | 6  |
| 2.1 Creating a Service Request | 6  |
| 2.2 Viewing a Service Request  |    |
| 2.3 Purchasing a Service       | 3  |
| 3 Personal Data Protection     | 10 |
| 4 Change History               | 12 |

# 1 My Services

# 1.1 Viewing a Service

# Scenario

View the service information, status, and in-process deliverables to know about the service details and progress.

# **Constraints**

An administrator account (main account) can view the service tickets of its IAM users. However, an IAM user cannot view service tickets of its administrator account.

# **Procedure**

- **Step 1** Log in to the management console.
- **Step 2** On the top menu bar, choose **Support** > **Professional Services**.

The My Services page is displayed, listing all your services.

Figure 1-1 My services

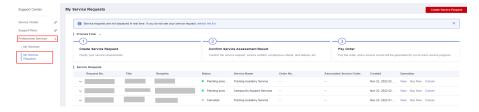

**Step 3** Locate the service you want to view. Click **View** in the **Operation** column.

Figure 1-2 Viewing my service

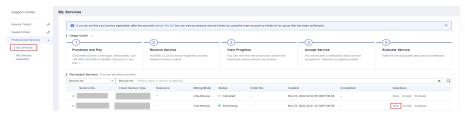

### **Step 4** The service details page contains:

- Basic information: service number, cloud service type, order number, status, and service content
- Operation records: operation history of the service

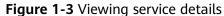

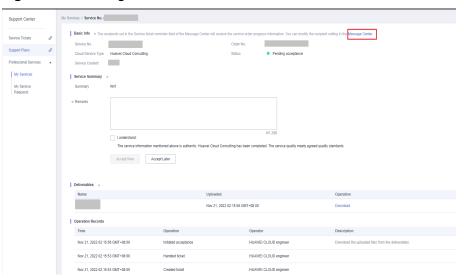

# **Ⅲ** NOTE

You can change the phone number and email address of the recipient in **Message Center**.

----End

# 1.2 Accepting a Service

# **Scenario**

Accept services in the pending acceptance status.

# **Constraints**

Only an administrator account or an account that has permissions on related service tickets can accept services.

# **Procedure**

- **Step 1** Log in to the management console.
- Step 2 On the top menu bar, choose Support > Professional Services.The My Services page is displayed, listing all your services.
- **Step 3** Locate a service in pending acceptance state. Click **Accept** in the **Operation** column.
- Step 4 Check the service information in the Service Summary area.To obtain service reports, click Download in the Operation column in the Deliverables area.
- **Step 5** Accept the service
  - If the service meets the delivery standards, enter remarks and select I understand: The service information mentioned above is authentic. XXX has been completed. The service quality meets agreed quality standards. Click Accept Now.

Figure 1-4 Accept now

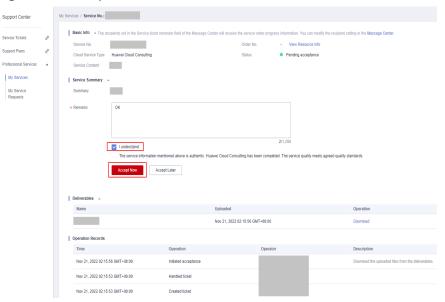

- If the service does not meet the delivery standards, or if you cannot accept it now due to other reasons, you can accept the service later.
  - Click Accept Later. Enter your reason and click OK.

Figure 1-5 Accept later

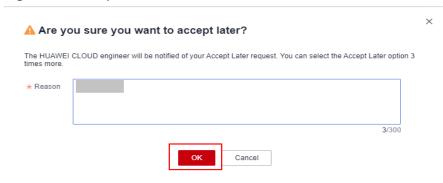

### □ NOTE

For the Managed Detection Response (MDR) service, you need to accept your service within 10 days after the acceptance is initiated. Otherwise, the service is considered to be accepted.

----End

# 1.3 Evaluating a Service

# Scenario

Evaluate accepted services.

# **Procedure**

- **Step 1** Log in to the management console.
- **Step 2** On the top menu bar, choose **Support** > **Professional Services**.

The My Services page is displayed, listing all your services.

Step 3 Locate a service in the Completed state. Click Evaluate in the Operation column.

Figure 1-6 Evaluating a service

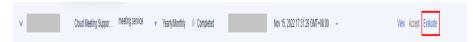

**Step 4** In the **Service Rating** area, rate each dimension, enter comments, and click **Submit**.

The dimensions include complete solution, professional implementation, and timely responses.

Figure 1-7 Service rating

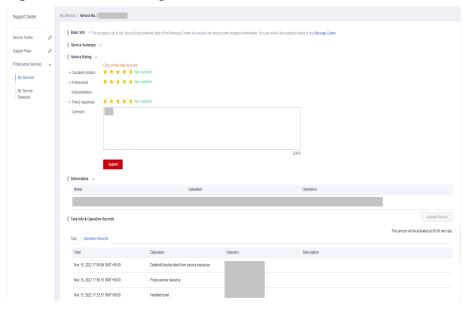

----End

# **2** My Service Requests

# 2.1 Creating a Service Request

# Scenario

Create a service request.

# **Constraints**

Currently, only a request for Cloud Migration Service can be created.

# **Procedure**

- **Step 1** Log in to the management console.
- **Step 2** On the top menu bar, choose **Support** > **Professional Services**.
- Step 3 In the navigation bar on the left, click My Service Requests under My Services.
- **Step 4** Click **Create Service Request** in the upper right corner.

Figure 2-1 Creating a service request

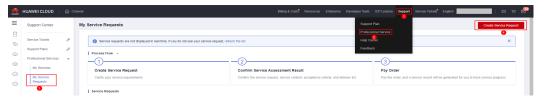

**Step 5** Configure parameters.

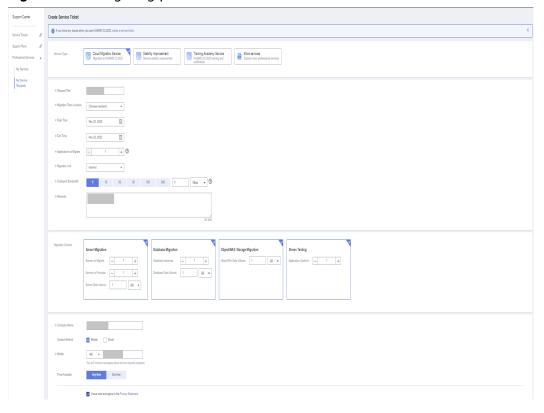

Figure 2-2 Configuring parameters

- **Step 6** Select I have read and agree to the Privacy Statement. Click Submit.
- **Step 7** In the displayed dialog box, click **Yes**.

The message "Creating your service request... You will go to the service request list page in 10 seconds." is displayed.

# ----End

# □ NOTE

After a service request is created, the service request status will change to **Pending** assessment.

# 2.2 Viewing a Service Request

# **Scenario**

View the details of a service request.

### **Procedure**

- **Step 1** Log in to the management console.
- **Step 2** On the top menu bar, choose **Support** > **Professional Services**.
- **Step 3** In the navigation bar on the left, click **My Service Requests** under **My Services**. The list displays all your service requests.

Figure 2-3 My service requests

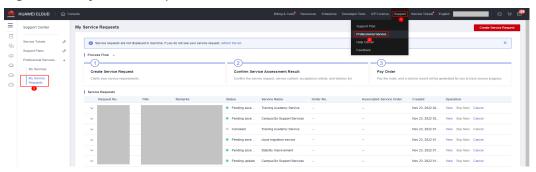

- **Step 4** Locate the target service request. Click **View** in the **Operation** column.
- **Step 5** The service request details include (the Cloud Migration Service is usd as an example):
  - Basic information: request number, service name, status, order number, title, and associated service.
  - Service request information: service type, migration team location, start time, end time, applications to migrate, migration link, and migration content.
  - Service content: service item, service content, acceptance criteria, and delivery list.

### □ NOTE

- If the service request status is **Pending assessment**, the service request is not accepted.
- If the service request status is **Under assessment**, the feasibility of the service request is being evaluated.
- If the service request status is Canceled:
  - The feasibility evaluation failed, and the service request is canceled. Click View in the Operation column to view the rejection reason in the feedback information.
  - 2. If you do not complete the payment in three days, the request will be automatically canceled.
- If the service request status is **Payment processing**, the payment is being processed.
- If the service request status is **Completed**, the service request is accepted.
- The service content is displayed only when the status of the service request is Pending Payment or Completed.

----End

# 2.3 Purchasing a Service

### Scenario

When a service request passes the evaluation and is in the **Pending Payment** state, you can purchase the service.

# **Procedure**

- **Step 1** Log in to the management console.
- **Step 2** On the top menu bar, choose **Support** > **Professional Services**.
- **Step 3** In the navigation bar on the left, click **My Service Requests** under **My Services**.

  The list displays all your service requests.
- **Step 4** Locate a service request in the **Pending order placement** status. Click **Buy Now** in the **Operation** Column.

Figure 2-4 Purchasing a service

- **Step 5** Select I have read and agree to the Privacy Statement. Click Submit.
- **Step 6** Select a payment mode.

----End

□ NOTE

You can click **Cancel** to cancel your service request.

# 3 Personal Data Protection

To prevent personal data (such as your IP address, mobile number, and email address) from being accessed by unauthorized parties, each professional service encrypts the data before storing it. It also controls access to the data and logs all operations accessing the data.

# Personal Data to Be Collected

Table 3-1 lists the personal data generated or collected by professional services.

**Table 3-1** Personal data to be collected

| Data              | How to Collect                                 | Modif<br>iable | Mandatory                                                                                 | When to Delete                                                                                                    |
|-------------------|------------------------------------------------|----------------|-------------------------------------------------------------------------------------------|----------------------------------------------------------------------------------------------------|
| IP<br>addre<br>ss | Recorded when you call an API                  | No             | Yes                                                                                       | Deleted when logs are cleared                                                                                                    |
|                   |                                                |                | Used for recording audit logs                                                             |                                                                                                    |
|                   | Recorded when                                  | No             | Yes                                                                                       | When you apply                                                                                                    |
|                   | you apply for the delivery of the MDR service. |                | The website domain name and IP address are necessary for the delivery of the MDR service. | for delivery of the MDR service:  If you select to reserve your IP address, the system will keep the IP address until your account is deregistered.  Otherwise, the system will not keep your IP address. |

| Data                     | How to Collect                                      | Modif<br>iable | Mandatory                                                | When to Delete                                                                  |
|--------------------------|-----------------------------------------------------|----------------|----------------------------------------------------------|---------------------------------------------------------------------------------|
| Provin<br>ce/<br>City    | Recorded when<br>you buy<br>Compliance<br>Assistant | No             | Yes                                                      | Deleted automatically when the Compliance Assistant you requested is delivered. |
|                          |                                                     |                | Necessary for the<br>delivery of Compliance<br>Assistant |                                                                                 |
| Mobil<br>e<br>numb<br>er | Recorded when<br>you buy<br>Compliance<br>Assistant | No             | Yes                                                      | Deleted automatically when the Compliance Assistant you requested is delivered. |
|                          |                                                     |                | Necessary for the<br>delivery of Compliance<br>Assistant |                                                                                 |
| Email<br>addre<br>ss     | Recorded when<br>you buy<br>Compliance<br>Assistant | No             | No                                                       | Deleted automatically when the Compliance Assistant you requested is delivered. |
|                          |                                                     |                | Optional for the delivery of Compliance Assistant        |                                                                                 |

# **Personal Data Storage**

Personal data is encrypted before being stored.

# **Access Permission Control**

Only whitelisted accounts are allowed to access your data.

# **API Constraints**

IAM token-based authentication is required for calling APIs.

# 4 Change History

| Date       | Description                                                                                                    |
|------------|----------------------------------------------------------------------------------------------------|
| 2021-11-24 | This issue is the fifth official release.  Added constraints in Viewing a Service and Accepting a Service.                                  |
| 2021-08-12 | This issue is the fourth official release. Updated the screenshots.                                                                         |
| 2020-12-21 | This issue is the third official release.  Added Creating a Service Request.  Added Viewing a Service Request.  Added Purchasing a Service. |
| 2020-03-30 | This issue is the second official release. Added Personal Data Protection.                                                                  |
| 2019-09-30 | This issue is the first official release.                                                                                                   |